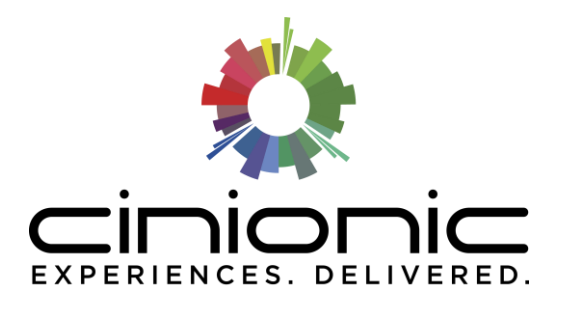

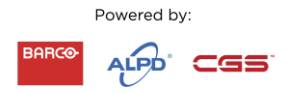

## getting ready: **5 steps to switch back on**

May 6, 2020

**Disclaimer**: The following information is intended as a guide for a booth operator who has been trained on projector operation and the recommended actions should not be undertaken by anyone who has not been trained. For the startup of Barco DP4K60L, 45L, 30L, 22L, 40LHC and 20LHC, please contact your local **[helpdesk](http://www.cinionic.com/contact)** or dealer.

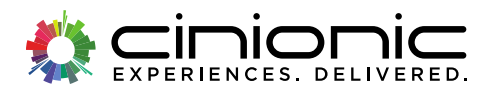

## **why?**

Cinionic is providing this information because we know that many of you have had to switch off for a while as we have dealt with the current situation as a global community. When it is safe to do so, you can refer to the below documentation to support your switch on process.

## **who's affected?**

The following guidance is recommended for all customers who have switched off their Barco cinema projector for a while.

# **in this guidance document:**

- [5-Step Guide](#page-2-0)
- [Reference links and materials for specific models](#page-6-0)

## **still have questions?**

If you still have questions or concerns about restarting your Barco projector after reading this guidance document, please get in touch with the team who are only a phone call or email away. For helpdesk contact details, please visit **[www.cinionic.com/contact](http://www.cinionic.com/contact)**

> Page **1** of **6** May 2020. All rights reserved. www.cinionic.com

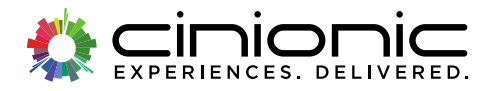

# <span id="page-2-0"></span>**5 step guide**

The following guidelines outline steps applicable to most Barco digital cinema projectors. For model-specific instructions, please refer to the manual for your model **here** (myBarco account required). The following information is intended as a guide for a booth operator who has been trained on projector operation, and the recommended actions should not be undertaken by anyone who has not been trained.

### **step 1: perform maintenance A and B**

Start by removing the front and side covers. Clean the filters of the projector by removing accumulated dust. Remove the dust gently from the lens with a clean, dry cloth. Check if the porthole window and lens need to be cleaned. For ease of reference, you can find examples of Maintenance A & B below.

*Illustration 1: Example Maintenance A guidance*

**MAINTENANCE TYPE A (perform every month)** 

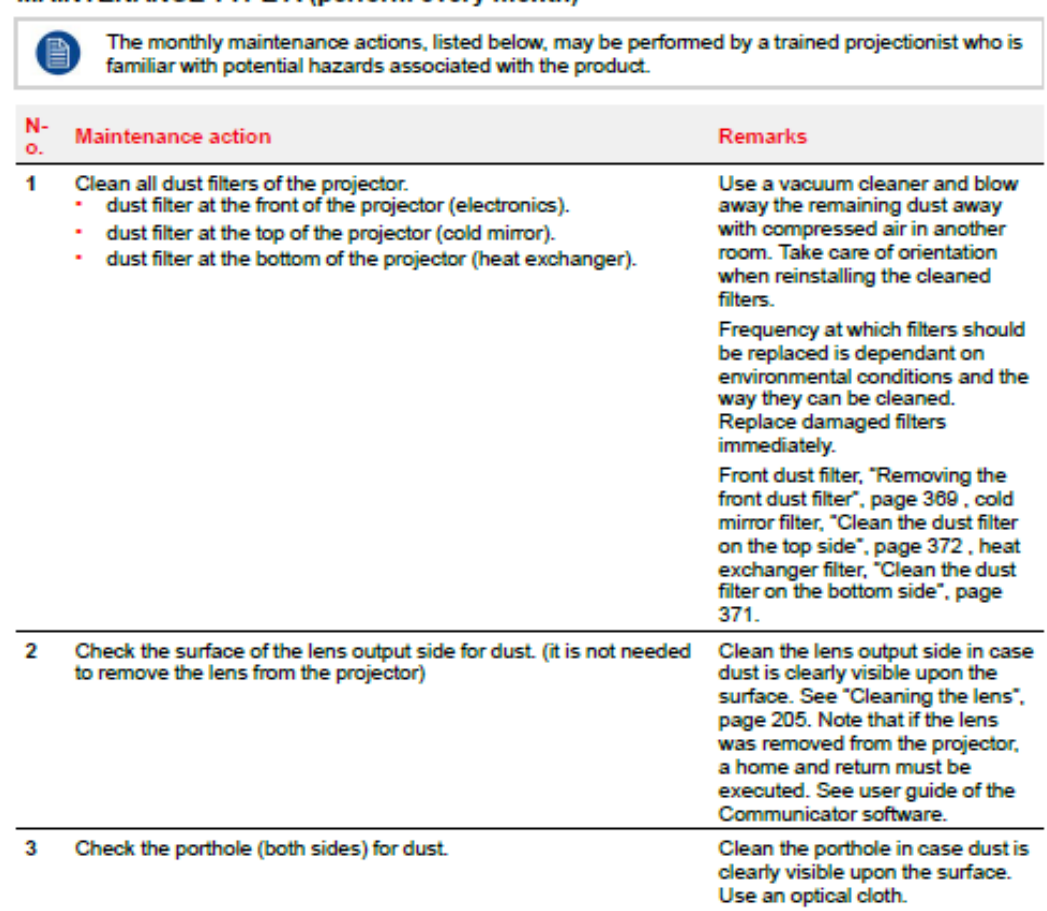

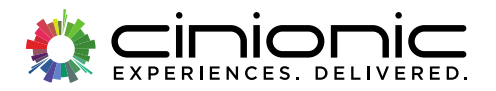

#### *Illustration 2: Example Maintenance B guidance*

#### MAINTENANCE TYPE B (perform every three months)

The 3 month maintenance actions, listed below, may be performed by a trained projectionist who is familiar with potential hazards associated with the product.

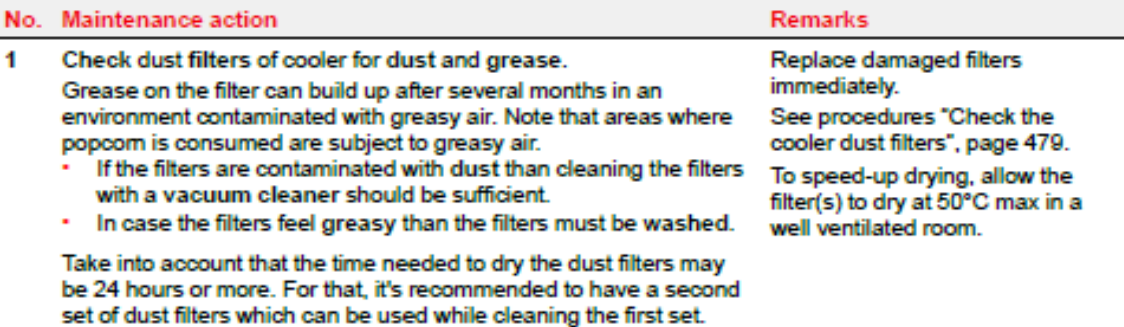

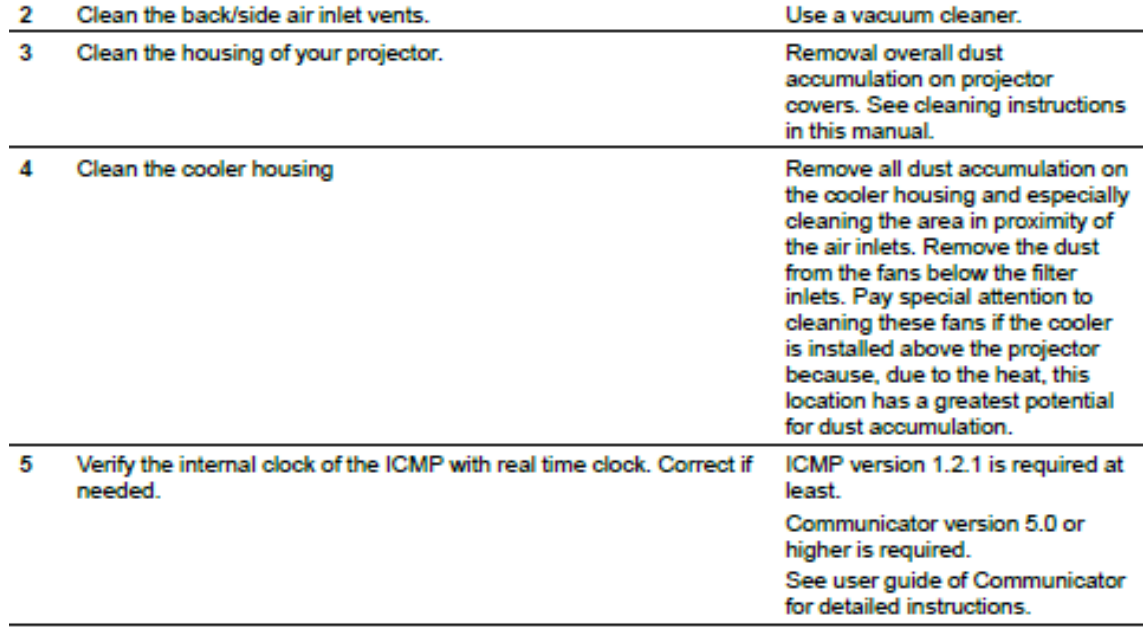

For Xenon models, if you need to change a lamp, you can follow the video here: **[https://youtu.be/j\\_Mg-jMnweQ](https://youtu.be/j_Mg-jMnweQ)**

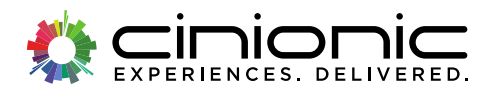

## **step 2: sequential theater start-up**

**NOTE**: If you are switching on a multiplex, we recommend switching on auditorium by auditorium to avoid power surges.

Suggested start-up sequence:

- Theater Management System and network components to ensure connectivity
- HVAC system
- External Media Server (e.g. Doremi ShowVault or equivalent)
	- o If you have an integrated media server or Barco Alchemy (ICMP), you can skip this point
- Projector wait 10 minutes for the boot sequence to complete.
- Turn on the light source

## **step 3: verify internal clock**

In order to assure that movies will start on time, and that KDM's will work properly, you should verify that the Internal clock on the ICMP is set correctly. Typically, the projectors and servers all sync their internal clocks to either the site's local TMS or to a remote NTP server. In order to allow the projection equipment to reach the NTP Server, it is important to make sure that before powering up the projectors, you first power on the TMS, if present, and any networking equipment such as routers and switches. Once this is done, you can follow the procedure below to verify that NTP is working properly, and the clock is set on the ICMP.

#### **Verifying NTP on the Projector and ICMP:**

- o In Communicator:
	- Log in as "Service technician"
	- Select: Installation->Advanced->InternalClock- >TimeZone&DST
	- Click on the NTP Server Address to highlight it
	- Press the Test button
	- In the pop-up window, verify "Test Successful" is returned, which confirms that the projector was able to connect to the NTP server and update the ICMP clock.

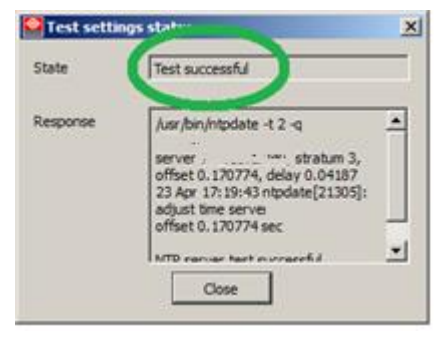

*Illustration 3: NTP Status Window* 

For non-Barco servers, please refer to the manufacturer's manual for the procedure to test & verify the internal clock.

> Page **4** of **6** May 2020. All rights reserved. www.cinionic.com

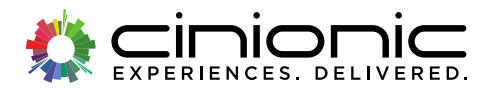

### **step 4: check for errors**

Monitor the projector taillight for yellow or red color. Check the smart status light on the Series 4 projector.

If you see a red or yellow taillight, use the Communicator Touch Panel or Barco Communicator software to create a diagnostic package, and send it to your service provider.

If you get a green status indicator or taillight, proceed to step 5.

### **step 5: the test sequence**

If your projector shows a green taillight meaning no error nor warning, switch on the light source for at least 1 hour. Then run test clips to check image and sound quality.

- $\checkmark$  Ensure your audio system is powered on.
- $\checkmark$  Load a playlist with 2D, 3D clips, and automation cues using your TMS or your Screen Management System.
- $\checkmark$  Start the playlist and check image and sound in 2D flat and scope, and 3D clips.
- $\checkmark$  Ensure the automation system works correctly and controls audio, lighting, curtains, and 3D system if applicable.
- $\checkmark$  We also recommend loading and playing encrypted content that requires a valid KDM

If you have a Xenon projector, it is recommended after a warm-up of 20 minutes, to realign the Xenon to optimize the brightness output. This operation has to be done by trained projectionists.

For more information on the specific alignment procedure: **<https://youtu.be/VRJKY9b48LE>**

*Then you are ready to go. Enjoy the show!*

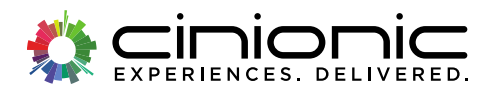

# <span id="page-6-0"></span>**reference links and materials for specific models**

Please use the links included in the table below for model-specific guidance on how to restart your Barco digital cinema projector. You will need a valid myBarco account to view these materials. If you do not have a myBarco account, you can request one here: **<https://www.barco.com/en/register>**

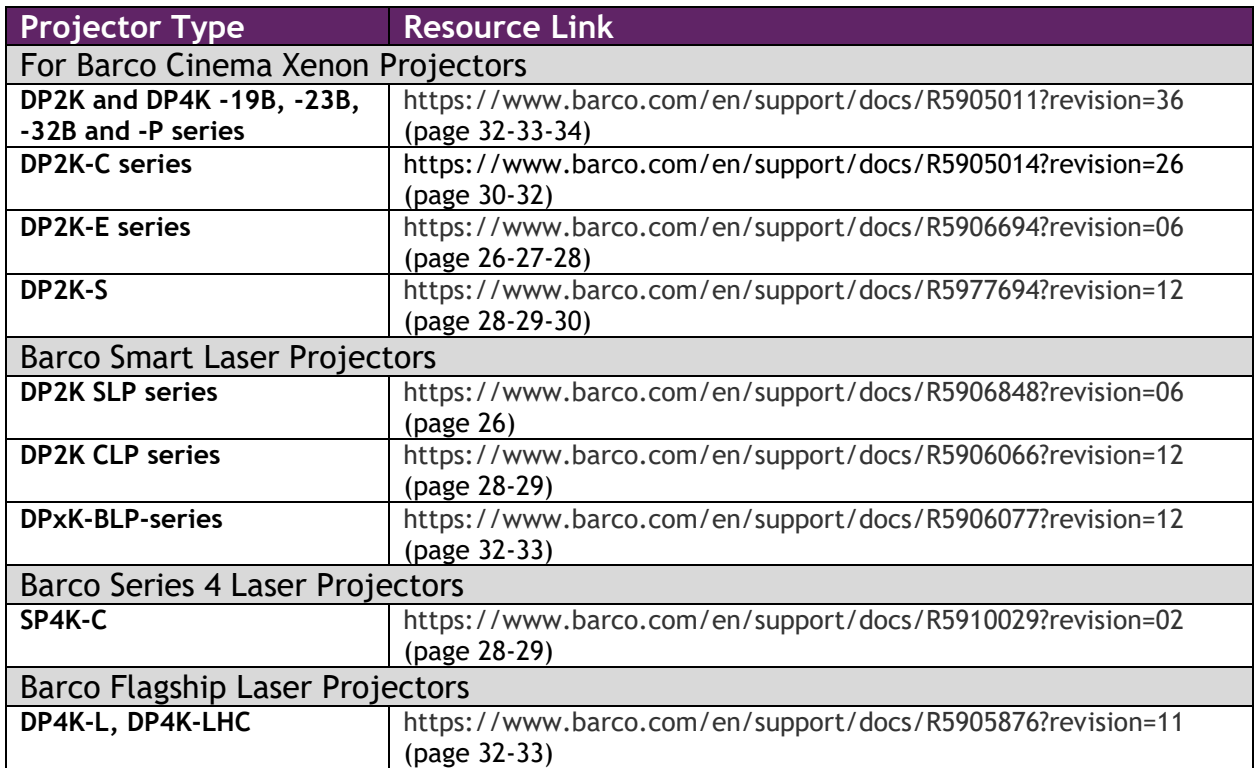